# **Proceso de inscripción**

# **Profesor(a) de la UAA**

suma

### **e-SIIMA**

Ingrese a e–SIIMA (http://esiima.uaa.mx), en el apartado "Profesores".

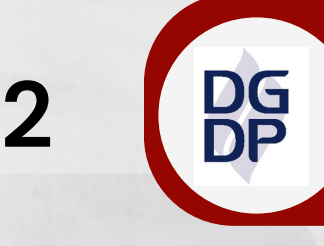

#### **DEFAA**

Seleccione "Formación y Actualización Académica", y luego inicie sesión.

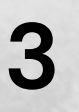

**1**

#### **Cursos**

Al ingresar le aparecerá el título "Cursos Vigentes", y la oferta del periodo. Elija el curso de su interés en "VER DETALLE".

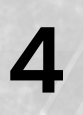

## **Información general**

Revise la información del curso, dé clic en "INSCRIBIR" y complete la cédula de inscripción.